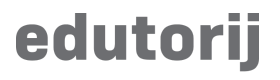

Korisničke upute

# **Registracija, uređivanje i prijava korisničkog računa**

#### **Registracija korisničkog računa**

Na početnoj stranici u meniu, s gornje desne strane primjetit ćete gumb za kreiranje računa:

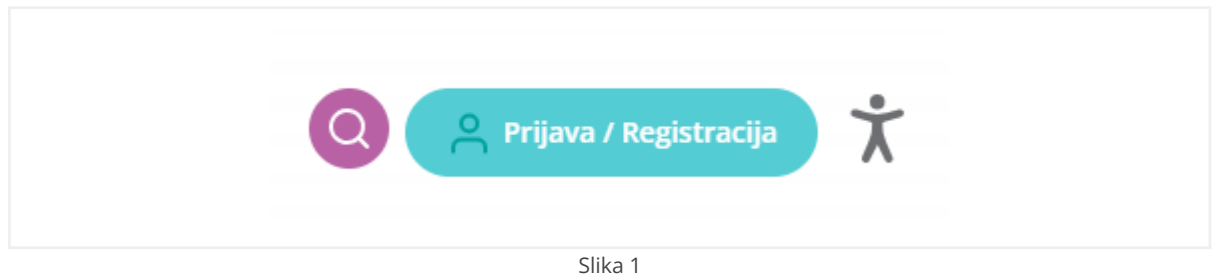

Nakon što stisnete na taj gumb odvest će vas na sljedeći ekran, gdje odaberete jedan od dva načina prijave:

- [AAI@Edu.hr](mailto:AAI@Edu.hr) ili NIAS (e-Građani) servisi za prijavu
- Lokalni račun

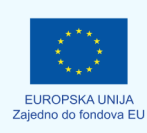

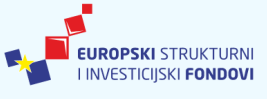

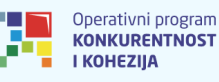

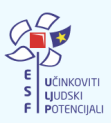

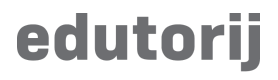

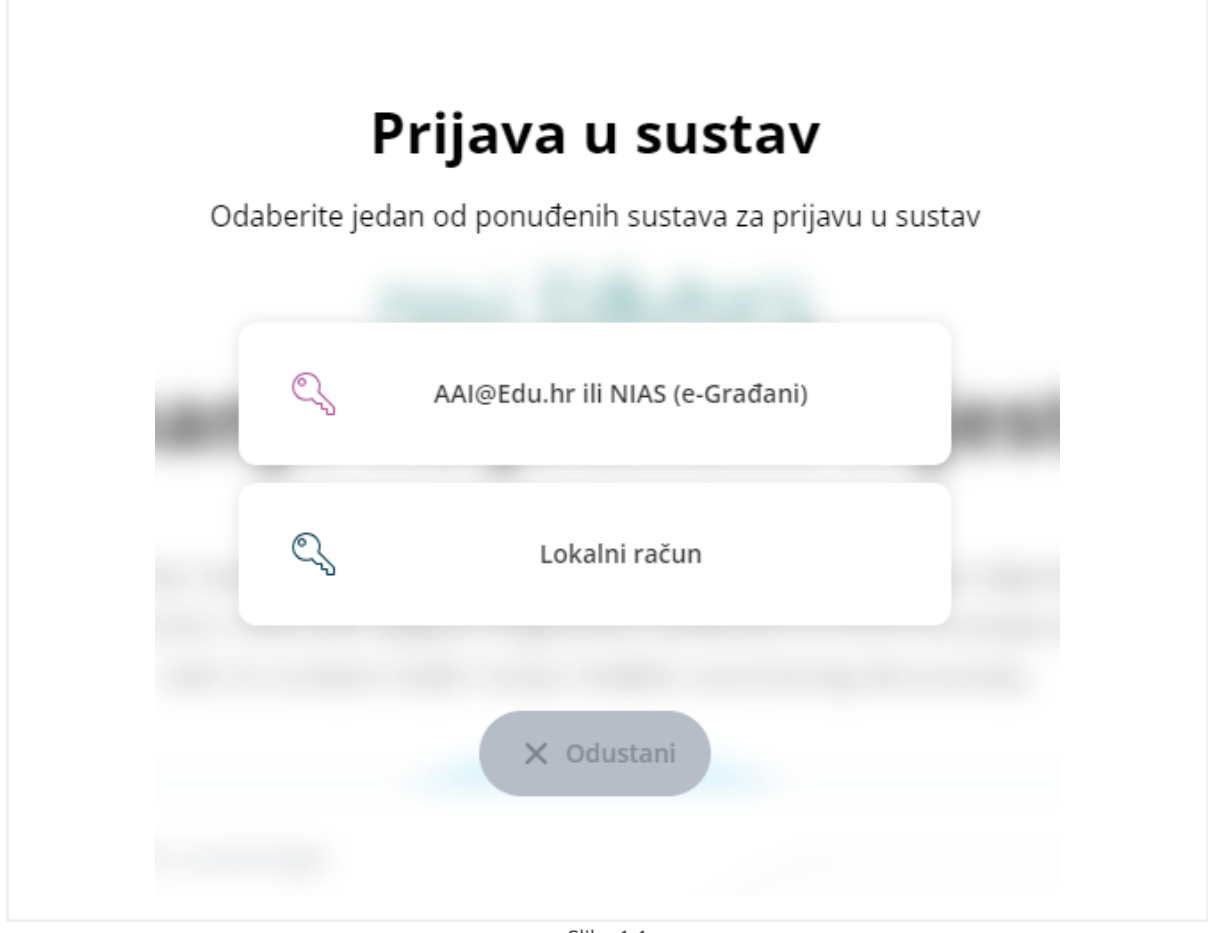

Slika 1.1

Kod [AAI@Edu.hr](mailto:AAI@Edu.hr) i NIAS (e-Građani) odabira na sljedećoj stranici odaberite želite li se prijaviti pomoću AAI@Edu.hr računa ili pomoću NIAS-a odnosno e-Građana. Dolazimo do sljedećeg ekrana:

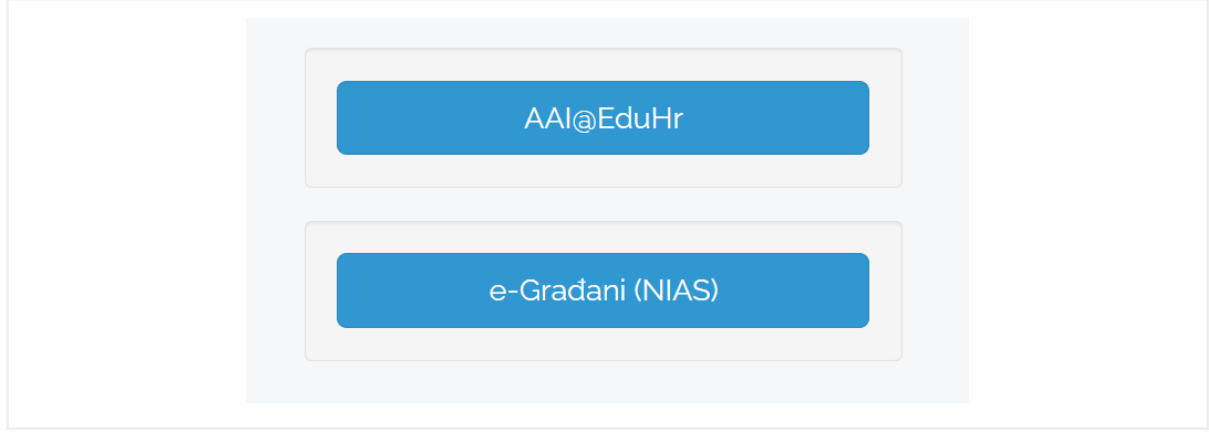

Slika 1.2

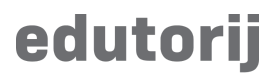

#### **AAI@Edu.hr**

Za korisnike koji imaju važeći AAI@Edu.hr korisnički račun.

U prozoru za prijavu u AAI@Edu.hr račun unesite e-mail i lozinku vašeg računa.

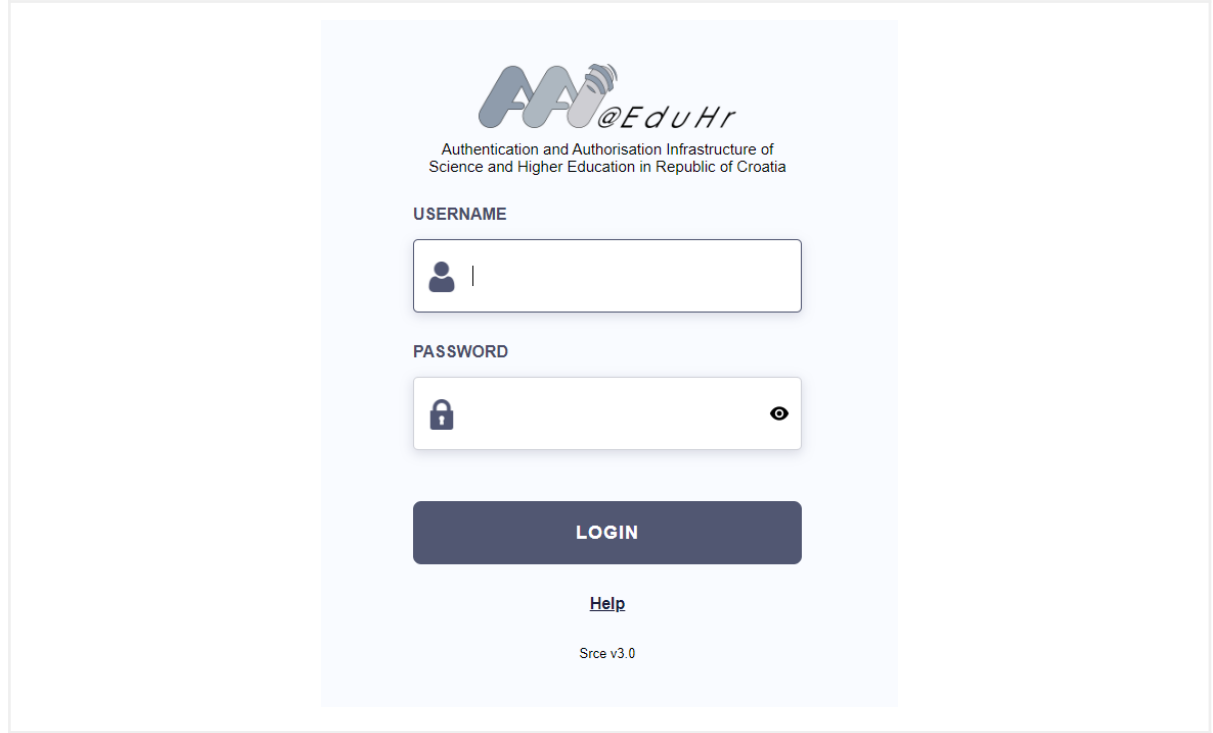

Slika 2

# edutorij

#### **NIAS**

Na NIAS korisničkog portalu odaberite jednu od vjerodajnica koju posjedujete i nastavite dalje prema uputama izdavača vjerodajnice.

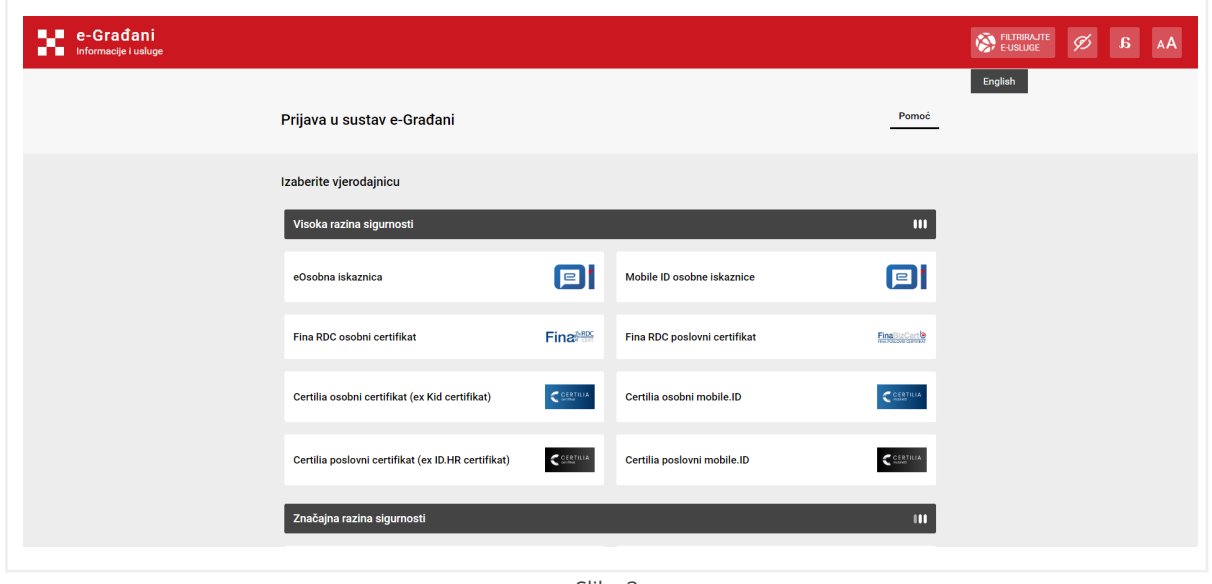

Slika 3

Zatim ćemo se vratiti na aplikaciju i odlučiti hoćemo li dopustiti ili odbiti pristup našim osobnim podacima. Ako dopustimo pristup sljedećim podacima, uspješno smo prijavili svoj račun.

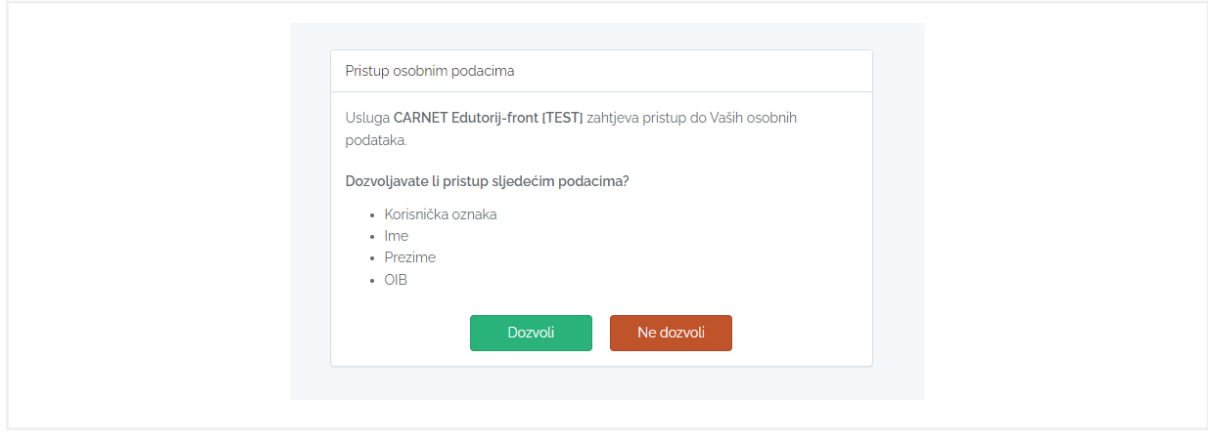

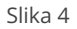

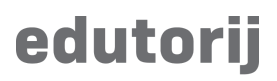

## **Prva registracija**

Nakon što ste dopustili pristup vašim podacima, prilikom prve registracije potrebno je popuniti podatke o Vašem korisničkom računu. Neki od njih su obavezni. Jedan od obaveznih podataka je odabrati područje interesa, ono će Vam, ukoliko prihvatite privolu, omogućiti dobivanje tjedne mail obavijesti o novim materijalima iz odabranih područja interesa.

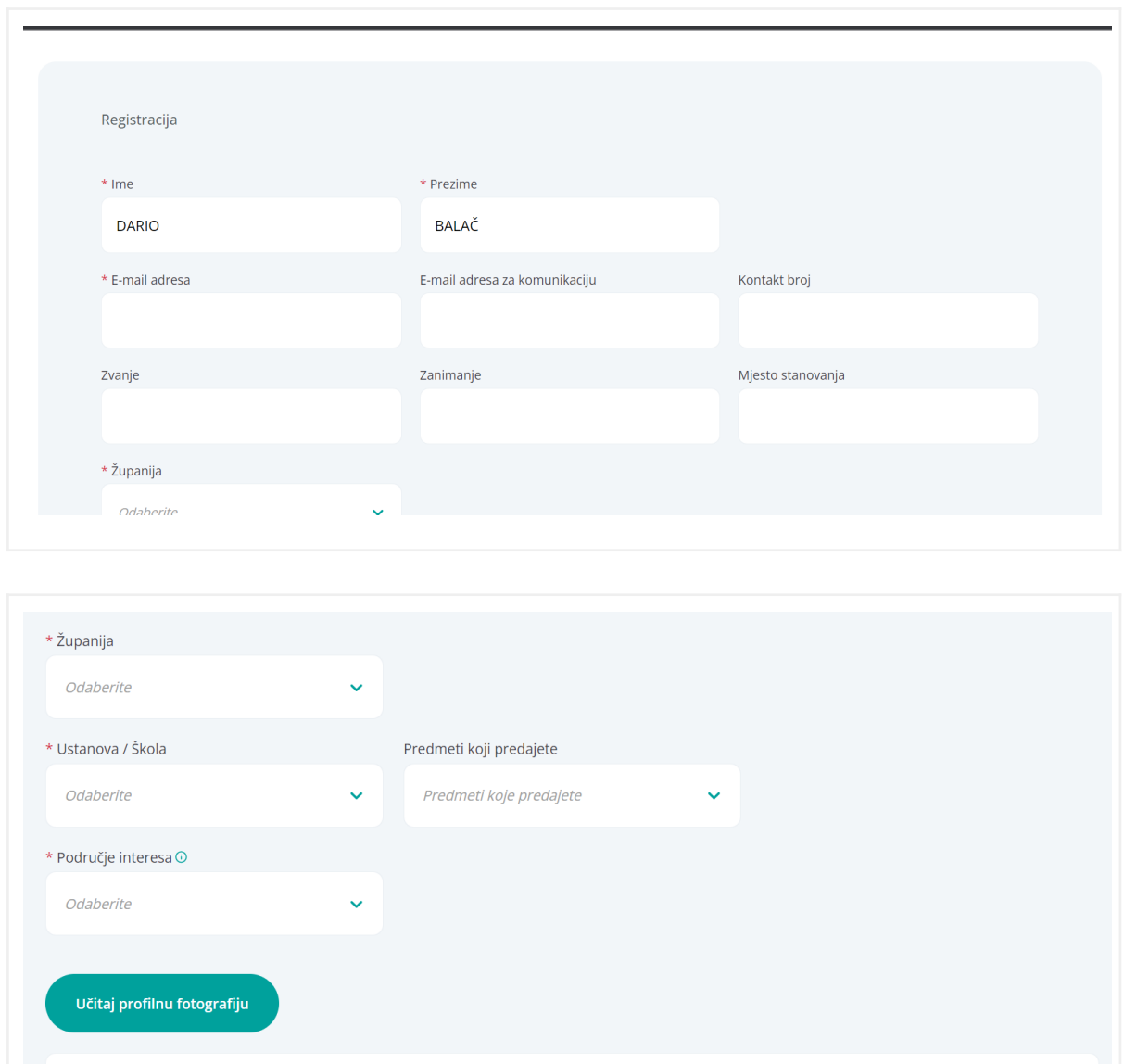

Slika 5

Želim primati e-mail obavijesti o novim materijalima na mojim područjima interesa

Privola

 $\Box$ 

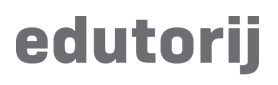

#### **Izmjena podataka korisničkog računa**

Kada ste se uspješno prijavili u sustav Edutorij, ako pokazivačem pređete preko svog imena u gornjem desnom kutu ekrana otvoriti će se sljedeći prozorčić:

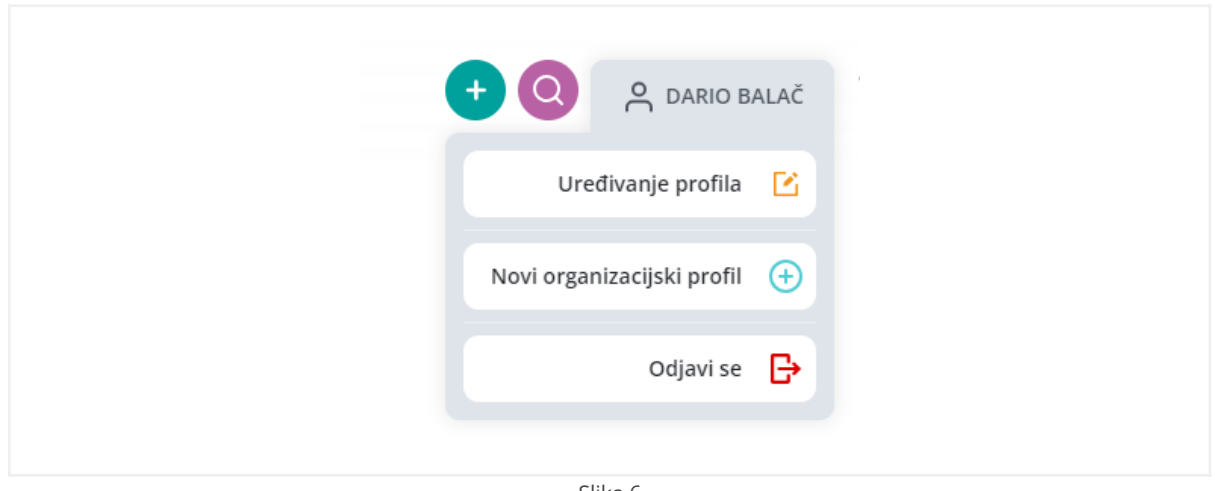

Slika 6

Ukoliko želite pregledati ili promijeniti neke podatke o Vašem računu pritisnite na "Uređivanje profila" koji će Vas odvesti na sljedeći ekran na kojem možete vidjeti trenutno vidljive podatke o Vašem profilu:

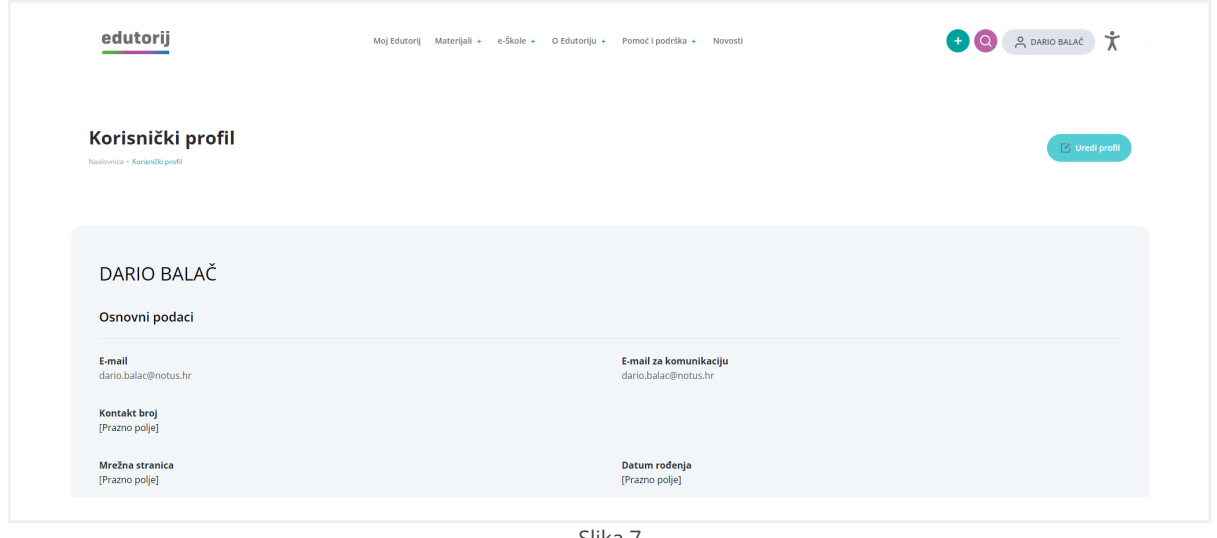

Slika 7

U gornjem desnom kutu nalazi se gumb "Uredi profil" koji, ukoliko stisnemo na njega, daje mogućnost promjene podataka korisničkog računa ili samu vidljivost tih podataka.

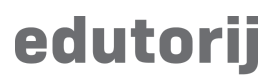

# **Uređivanje informacija korisničkih profila**

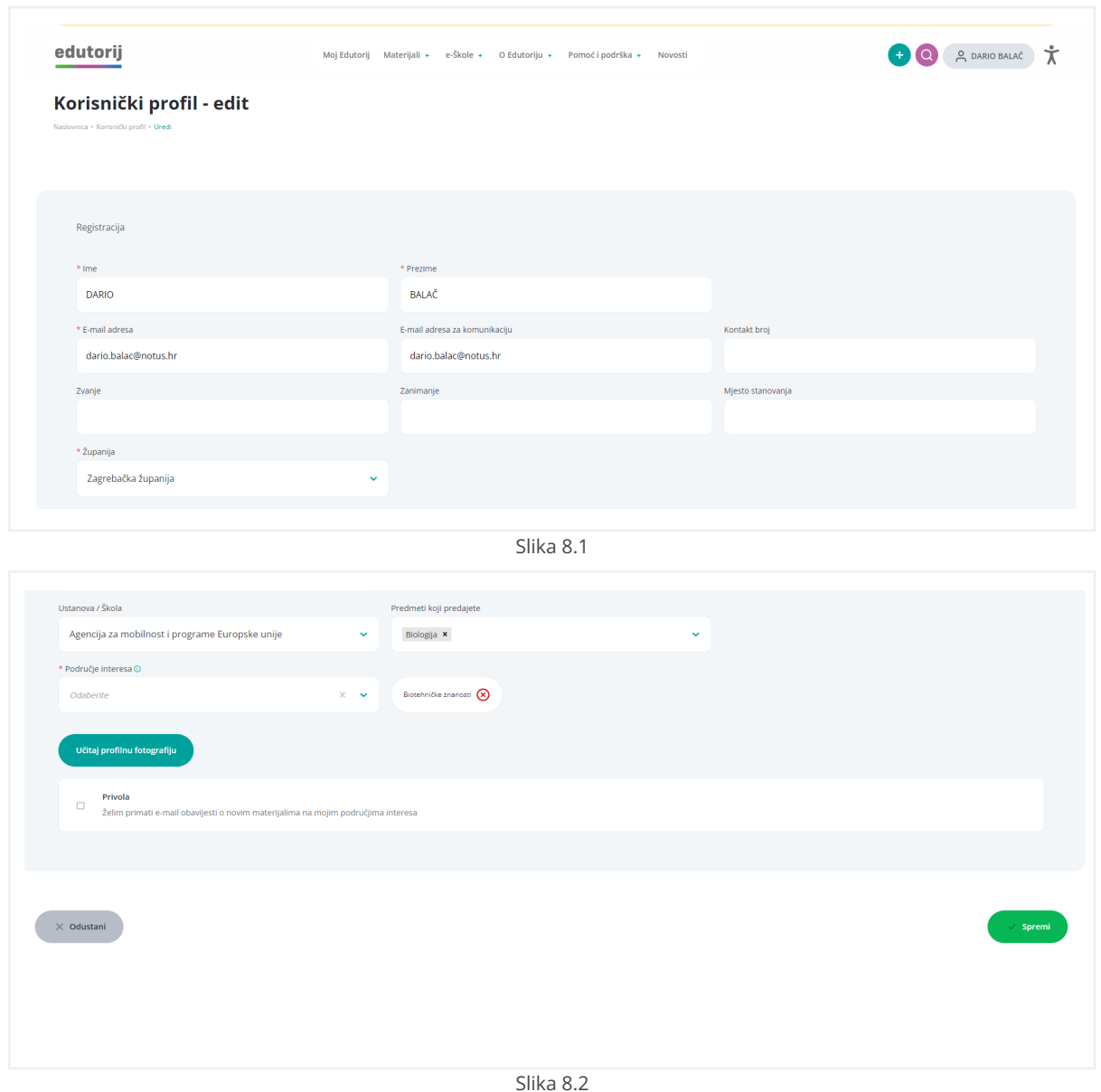

Nakon što izmijenite ili dopune podatke, kliknite na gumb "Spremi" u donjem desnom kutu. Ako ne želite izvršiti izmjenu kliknite na "Odustani".

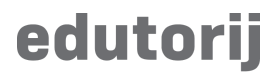

### **Vidljivost podataka**

U istom modulu gdje smo mijenjali/dodavali podatke o profilu isto tako možemo i promijeniti vidljivost tih podataka. Ako se pomaknemo malo niže u pregledniku doći ćete do sljedećeg prozora:

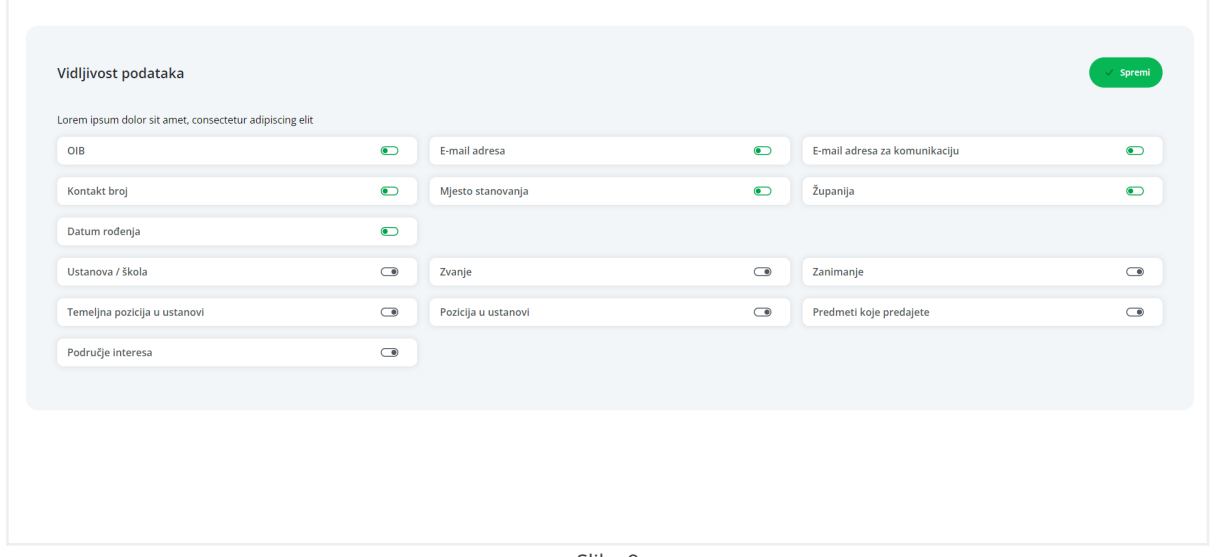

Slika 9

Izmjene u vidljivosti podataka biti će ažurirane nakon što kliknete na "Spremi".

#### **Brisanje korisničkog računa**

Ako želite pobrisati korisnički račun to možete napraviti pod istim modulom pri samome dnu preglednika u sekciji:

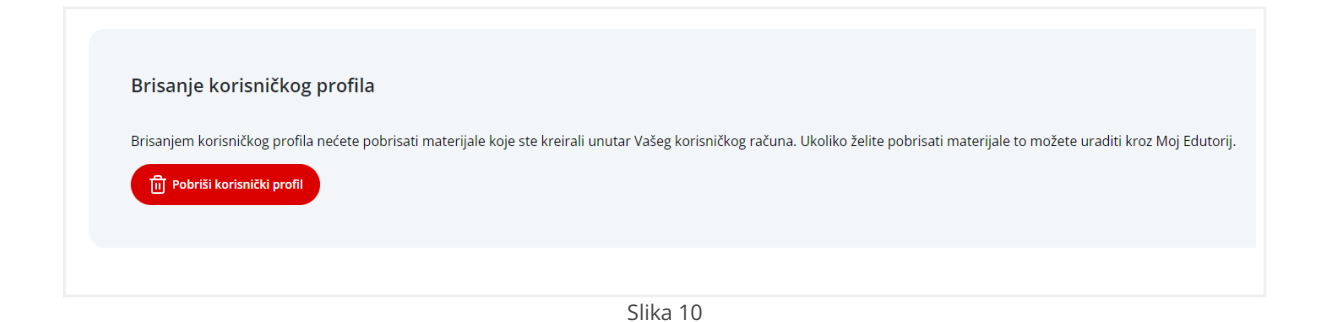

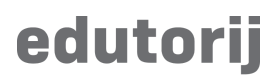

Ukoliko stisnemo na navedeni gumb doći ćemo do ekrana za potvrdu brisanja korisničkog profila:

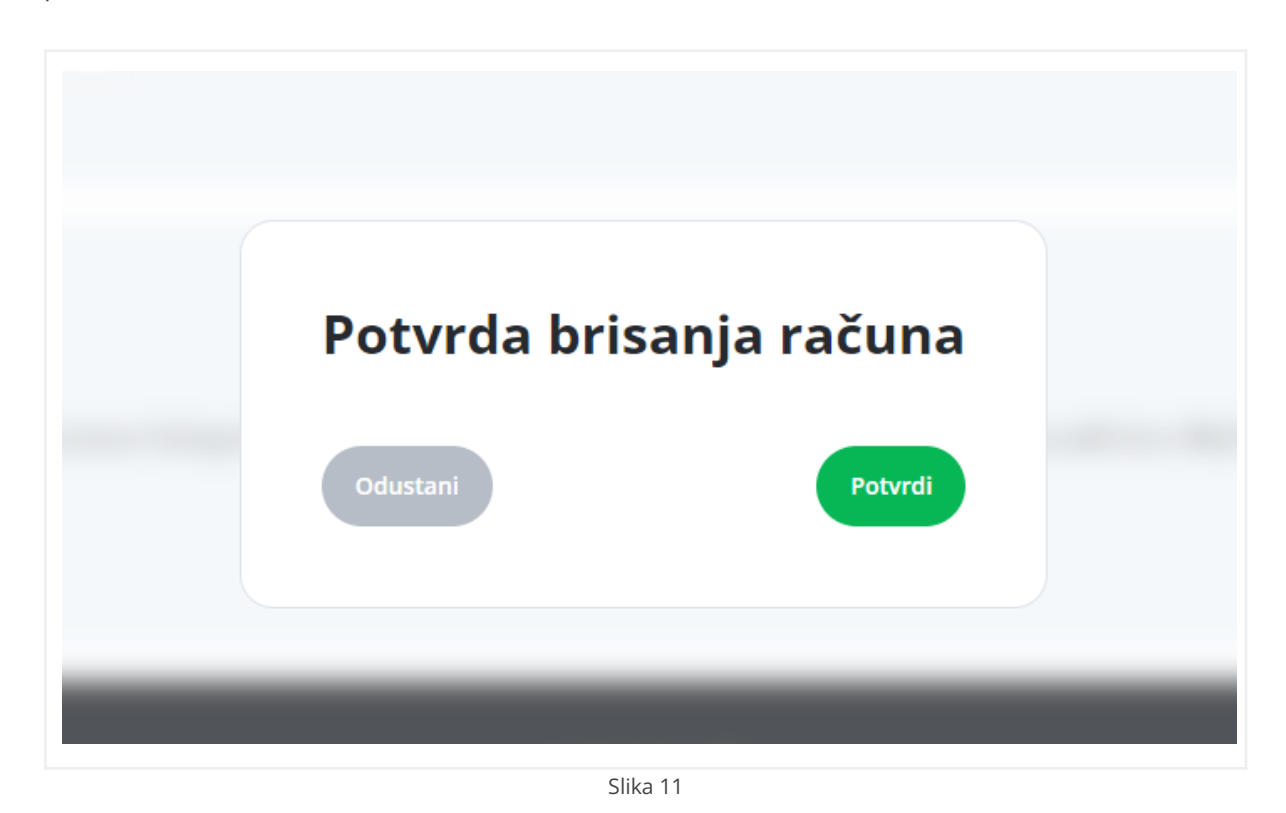

*\*Napomena: Prillikom brisanja korisničkog profile svi materijali koji su kreirani putem tog korisničkog računa se neće obrisati. Ukoliko želite obrisati iste, to je moguće napraviti kroz modul Moj Edutorij.*